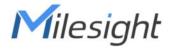

# LoRaWAN® Controller

# **UC50x Series**

User Guide

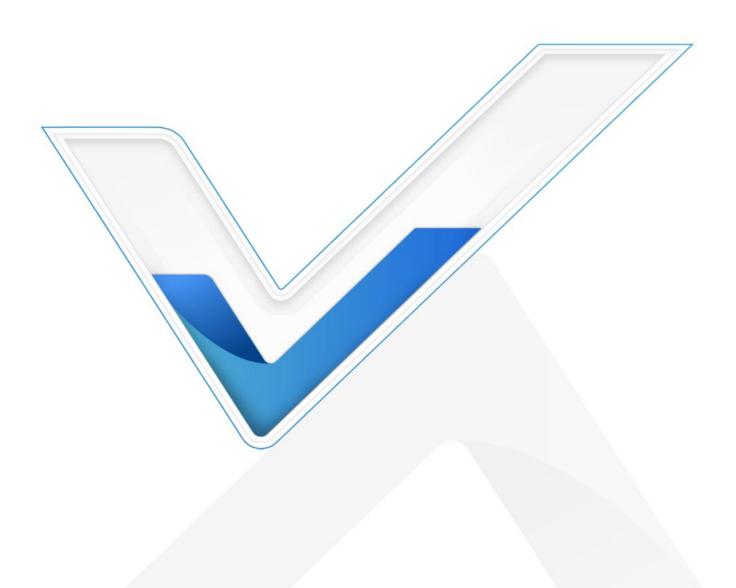

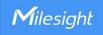

## **Safety Precautions**

Milesight will not shoulder responsibility for any loss or damage resulting from not following the instructions of this operating guide.

- The device must not be remodeled in any way.
- Do not place the device close to objects with naked flames.
- ❖ Do not place the device where the temperature is below/above the operating range.
- Make sure electronic components do not drop out of the enclosure while opening.
- When installing the battery, please install it accurately, and do not install the reverse or wrong model.
- ❖ Make sure both batteries are newest when install, or battery life will be reduced.
- The device must never be subjected to shocks or impacts.

# **Declaration of Conformity**

UC50x series is in conformity with the essential requirements and other relevant provisions of the CE, FCC, and RoHS.

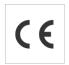

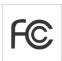

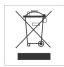

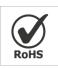

Copyright © 2011-2022 Milesight. All rights reserved.

All information in this guide is protected by copyright law. Whereby, no organization or individual shall copy or reproduce the whole or part of this user guide by any means without written authorization from Xiamen Milesight IoT Co., Ltd.

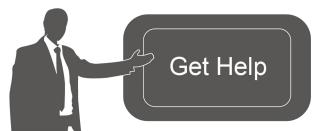

For assistance, please contact

Milesight technical support:

Email: <a href="mailto:iot.support@milesight.com">iot.support@milesight.com</a>

Support Portal: <a href="mailto:support.milesight-iot.com">support.milesight-iot.com</a>

Tel: 86-592-5085280 Fax: 86-592-5023065

Address: Building C09, Software Park III,

Xiamen 361024, China

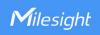

# **Revision History**

| Date          | Doc Version | Description                           |
|---------------|-------------|---------------------------------------|
| Dec. 9, 2021  | V 2.0       | Initial version based on hardware 2.0 |
| June 16, 2022 | V 2.1       | Update 3.3V power output feature      |
|               |             | 1. Add RS485 byte order feature       |
| Nov. 21, 2022 | V 2.2       | 2. Add GPIO initial counting value    |
|               |             | modification feature                  |

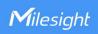

# **Contents**

| 1. Product Introduction           | 5  |
|-----------------------------------|----|
| 1.1 Overview                      | 5  |
| 1.2 Features                      | 5  |
| 2. Hardware Introduction          | 5  |
| 2.1 Packing List                  | 5  |
| 2.2 Hardware Overview             | 6  |
| 2.3 Internal Interfaces           | 7  |
| 2.4 Dimensions                    | 8  |
| 3. Hardware Switch                | 8  |
| 4. Operation Guide                | 8  |
| 4.1 Log in the ToolBox            | 8  |
| 4.1.1 NFC Configuration           | 9  |
| 4.1.2 USB Configuration           | 9  |
| 4.2 LoRaWAN Settings              | 10 |
| 4.3 Interface Settings            | 13 |
| 4.3.1 RS485 Settings              | 14 |
| 4.3.2 RS232 Settings              | 17 |
| 4.3.3 GPIO Settings               | 18 |
| 4.3.4 AI Settings                 | 20 |
| 4.4 Maintenance                   | 22 |
| 4.4.1 Upgrade                     | 22 |
| 4.4.2 Backup                      | 23 |
| 4.4.3 Reset to Factory Default    | 24 |
| 5. Installation                   | 25 |
| 6. Milesight IoT Cloud Management | 26 |
| 7. Device Payload                 | 27 |

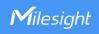

# 1. Product Introduction

#### 1.1 Overview

UC50x series is a LoRaWAN® controller used for data acquisition from multiple sensors. It contains different I/O interfaces such as analog inputs, digital inputs, digital outputs, serial ports and so on, which simplify the deployment and replacement of LoRaWAN® networks.

UC50x series can be easily and quickly configured by NFC or wired USB port. For outdoor applications, it provides solar or built-in battery power supply and is equipped with IP67-rated enclosure and M12 connectors to protect itself from water and dust in harsh environments.

# 1.2 Features

- Easy to connect with multiple wired sensors through GPIO/AI/RS232/RS485 interfaces
- Long transmission distance up to 15 km with line of sight
- Waterproof design including IP67 case and M12 connectors
- Solar powered and built-in battery optional
- Quick wireless configuration via NFC
- Compliant with standard LoRaWAN® gateways and network servers
- Quick and easy management with Milesight IoT Cloud solution

## 2. Hardware Introduction

# 2.1 Packing List

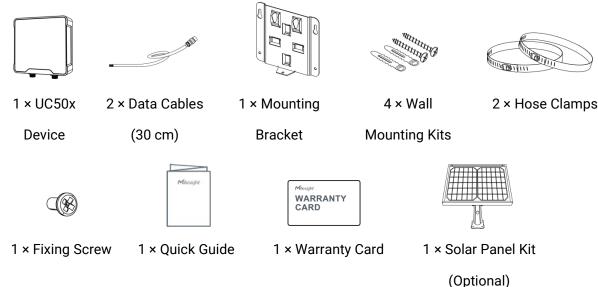

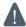

If any of the above items is missing or damaged, please contact your sales Representative.

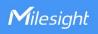

# 2.2 Hardware Overview

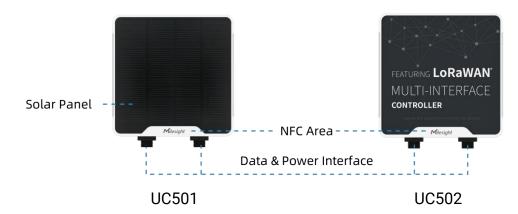

## **Data Interface 1:**

| Pin               | Description                |
|-------------------|----------------------------|
| 1                 | 5V/9V/12V OUT (Switchable) |
| 2                 | 3.3V OUT                   |
| 3                 | GND                        |
| 4                 | Analog Input 1             |
| 5                 | Analog Input 2             |
| 6 <sup>10</sup> 2 | 5-24V DC IN                |

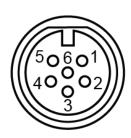

# **Data Interface 2:**

| Pin | Des                      | cription         |
|-----|--------------------------|------------------|
| 1   | 5V/9V/12V C              | OUT (Switchable) |
| 2   | 3.3                      | V OUT            |
| 3   | (                        | GND              |
| 4   | G                        | PIO1             |
| 5   | G                        | PIO2             |
| 6   | RS232/RS485 (Switchable) |                  |
| 7   |                          |                  |
| 8   | Reserved                 |                  |
| Pin | RS232                    | RS485            |
| 6   | TXD                      | Α                |
| 7   | RXD                      | В                |

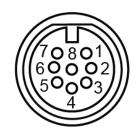

 $<sup>^{\</sup>circ}$  When both DC external power and batteries are connected, external power will be the preferred power supply

For UC502, the DC interface can't be to charge battery.

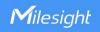

# 2.3 Internal Interfaces

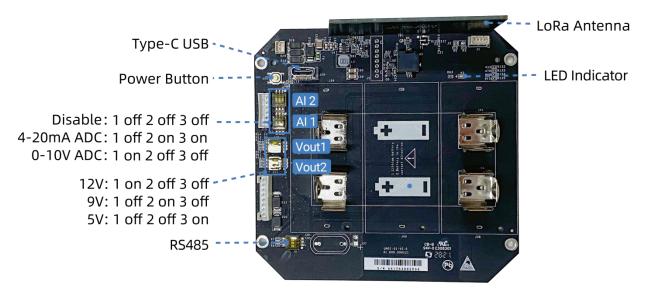

## **DIP Switch:**

| Interface    | DIP Switch                                               |  |
|--------------|----------------------------------------------------------|--|
| Power Output | 12V: 1 on 2 off 3 off                                    |  |
|              | 9V: 1 off 2 on 3 off                                     |  |
|              | 5V: 1 off 2 off 3 on                                     |  |
| Analog Input | 4-20mA ADC: 1 off 2 on 3 on                              |  |
|              | 0-10V ADC: 1 on 2 off 3 off                              |  |
| RS485        | Add 120 Ω resistor between A and B: 1 on 2 off 3 off     |  |
|              | Add 1k Ω pull-up resistor on A: 1 off 2 on 3 off         |  |
|              | Add 1k $\Omega$ pull-down resistor on B: 1 of 2 off 3 on |  |

#### Note:

- 1) Analog inputs are set to 4-20mA by default, power outputs are set to 12V by default.
- 2) Power output on interface 1 is used for powering analog devices, power output on interface 2 is used for powering serial port devices.

#### **Power Button:**

| Function      | Action                                       | LED Indication            |
|---------------|----------------------------------------------|---------------------------|
| Turn On       | Press and hold the button for more than 3s.  | Off → On                  |
| Turn Off      | Press and hold the button for more than 3s.  | On → Off                  |
| Reset         | Press and hold the button for more than 10s. | Blinks.                   |
| Check         | Quickly press the power button.              | Light On: Device is on.   |
| On/Off Status |                                              | Light Off: Device is off. |

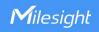

# 2.4 Dimensions (mm)

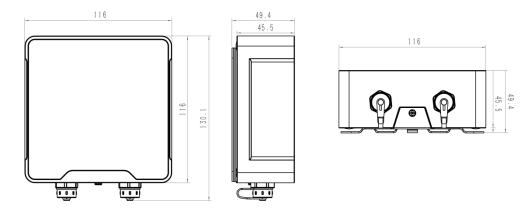

# 3. Hardware Switch

When using the analog input or power output of UC50x series, please follow the steps to switch the working mode of hardware interface:

- 1. Remove the screw caps and take off the roof cover.
- 2. Change DIP switches that are related analog inputs and power outputs as shown in <u>Section 2.3</u>.
- 3. Put back the roof cover and screw the screws.

Note: turn off the device before changing DIP switches.

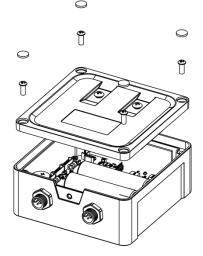

# 4. Operation Guide

# 4.1 Log in the ToolBox

UC50x series can be configured via NFC or Type-C port. Please select one of them to complete configuration.

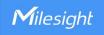

# 4.1.1 NFC Configuration

- 1. Download and install "Milesight ToolBox" App from Google Play or Apple App Store.
- 2. Enable NFC on the smart phone and launch Milesight ToolBox.
- 3. Attach the smart phone with NFC area to the device to read device information.
- 4. Basic information and settings of the device will be shown on ToolBox App if it's recognized successfully. You can read and configure the device by tapping the Read/Write device on the App. In order to protect the security of the device, password validation is required when first configuration. The default password is **123456**.

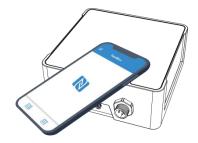

#### Note:

- 1) Ensure the location of smart phone NFC area and it's recommended to take off phone case.
- 2) If the smart phone fails to read/write configurations via NFC, keep the phone away and back to try again.
- 3) UC50x series can also be configured by dedicated NFC reader, which can be purchased from Milesight IoT.

# 4.1.2 USB Configuration

- 1. Download ToolBox software from Milesight IoT website.
- 2. Open the case of UC50x and connect the UC50x to computer via type-C port.

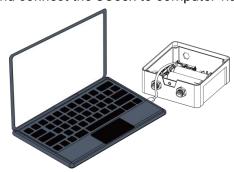

3. Open the ToolBox and select type as "General", then click password to log in ToolBox. (Default password: **123456**)

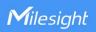

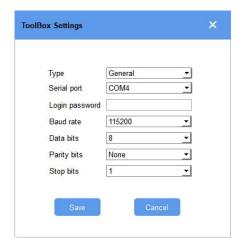

4. After logging in the ToolBox, you can click "Power On" or "Power Off" to turn on/off device and change other settings.

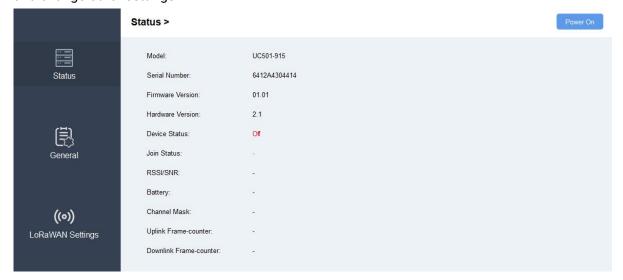

# 4.2 LoRaWAN Settings

LoRaWAN settings is used for configuring the transmission parameters in LoRaWAN® network.

## **Basic LoRaWAN Settings:**

Go to "LoRaWAN -> Basic" of ToolBox software or "Setting -> LoRaWAN Settings" for ToolBox App to configure join type, App EUI, App Key and other information. You can also keep all settings by default.

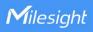

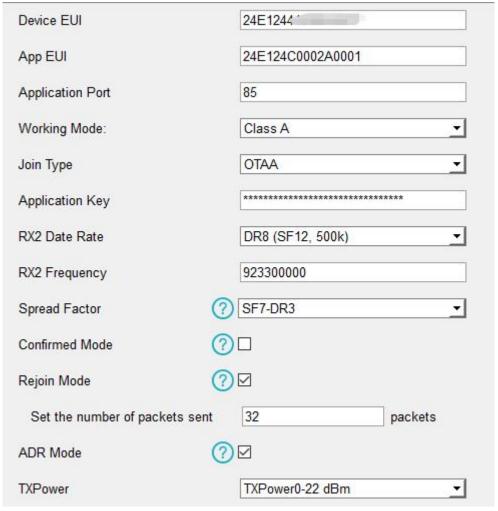

| Parameters       | Description                                                                            |  |
|------------------|----------------------------------------------------------------------------------------|--|
| Device EUI       | Unique ID of the device which can also be found on the label.                          |  |
| App EUI          | Default App EUI is 24E124C0002A0001.                                                   |  |
| Application Dort | The port used for sending and receiving data, default port is 85.                      |  |
| Application Port | Note: RS232 data will be transmitted via another port.                                 |  |
| Morking Mode     | UC501: Class A and Class C are available;                                              |  |
| Working Mode     | UC502: Class A.                                                                        |  |
| Join Type        | OTAA and ABP mode are available.                                                       |  |
| Application Key  | Appkey for OTAA mode, default is 5572404C696E6B4C6F52613230313823.                     |  |
| Device Address   | DevAddr for ABP mode, default is the 5 <sup>th</sup> to 12 <sup>th</sup> digits of SN. |  |
| Network Session  | Nwkskey for ABP mode, default is 5572404C696E6B4C6F52613230313823.                     |  |
| Key              |                                                                                        |  |
| Application      | Appskey for ABP mode, default is 5572404C696E6B4C6F52613230313823.                     |  |
| Session Key      |                                                                                        |  |
| RX2 Data Rate    | RX2 data rate to receive downlinks.                                                    |  |

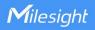

| RX2 Frequency  | RX2 frequency to receive downlinks. Unit: Hz                                                                                                    |
|----------------|----------------------------------------------------------------------------------------------------|
| Spread Factor  | If ADR is disabled, the device will send data via this spread factor.                                                                                                    |
| Confirmed Mode | If the device does not receive ACK packet from network server, it will resend data once.                                                                                                    |
| Rejoin Mode    | Reporting interval ≤ 30 mins: the device will send a specific number of LinkCheckReq MAC packets to the network server every 30 mins to validate connectivity; If there is no response, the device will re-join the network.  Reporting interval > 30 mins: the device will send a specific number of LinkCheckReq MAC packets to the network server every reporting interval to validate connectivity; If there is no response, the device will re-join the network. |
| ADR Mode       | Allow network server to adjust datarate of the device.                                                                                                    |
| Tx Power       | Tx power of the device.                                                                                                    |

#### Note:

- 1) Please contact sales for device EUI list if there are many units.
- 2) Please contact sales if you need random App keys before purchase.
- 3) Select OTAA mode if you use Milesight IoT cloud to manage devices.
- 4) Only OTAA mode supports rejoin mode.

# **LoRaWAN Frequency Settings:**

Go to "LoRaWAN -> Channel" of ToolBox software or "Setting -> LoRaWAN Settings" for ToolBox APP to select supported frequency and select channels to send uplinks. Make sure the channels match the LoRaWAN® gateway.

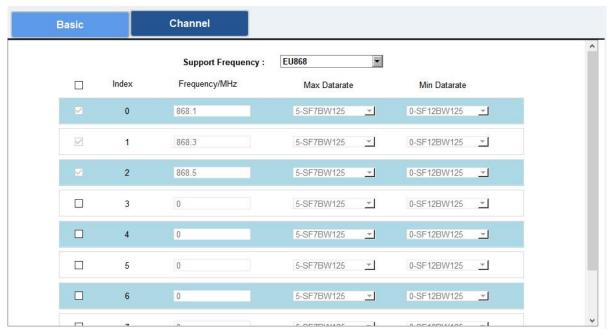

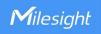

If frequency is one of CN470/AU915/US915, you can enter the index of the channel that you want to enable in the input box, making them separated by commas.

#### **Examples:**

1, 40: Enabling Channel 1 and Channel 40

1-40: Enabling Channel 1 to Channel 40

1-40, 60: Enabling Channel 1 to Channel 40 and Channel 60

All: Enabling all channels

Null: Indicates that all channels are disabled

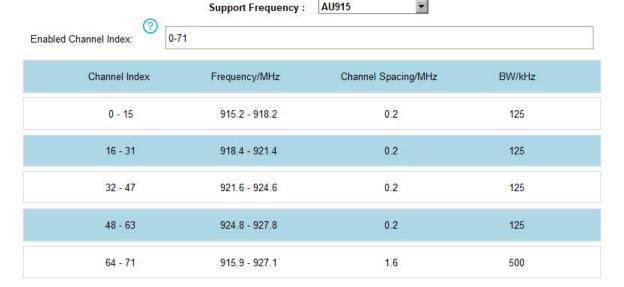

#### Note:

For -868M model, default frequency is EU868;

For -915M model, default frequency is AU915.

# 4.3 Interface Settings

UC50x series support data collection by multiple interfaces including GPIOs, analog inputs and serial ports. Besides, it can also power the terminal devices by power output interfaces. Basic settings are as follows:

Go to "General -> Basic" of ToolBox software or "Setting -> General Settings" page to change the reporting interval.

| Reporting Interval                           | 10 s                         |
|----------------------------------------------|------------------------------|
| The device returns to the power supply state | Last working status <u>▼</u> |
| Change Password                              |                              |

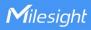

| Parameters          | Description                                                                                                    |
|---------------------|----------------------------------------------------------------------------------------------------|
| Reporting Interval  | Reporting interval of transmitting data to network server. Default: 1200s                                       |
|                     | (20 mins), Range: 30-64800s.                                                                                    |
|                     | <b>Note:</b> RS232 transmission will not follow the reporting interval.                                         |
| The device returns  | If the device loses power and return to power supply, the device will be on or off according to this parameter. |
| to the power supply |                                                                                                    |
| state               |                                                                                                    |
| Change Password     | Change the password for ToolBox APP or software to read/write this                                              |
|                     | device.                                                                                                    |

# **4.3.1 RS485 Settings**

- 1. Connect RS485 device to RS485 port on interface 2. If you need UC50x to power the RS485 device, please connect the power cable of RS485 device to 5V/9V/12V or 3.3V power output on interface 2.
- 2. Go to "General -> Serial" of ToolBox software or "Setting -> Serial Setting" to enable RS485 and configure serial port settings. Serial port settings should the same as RS485 terminal devices.

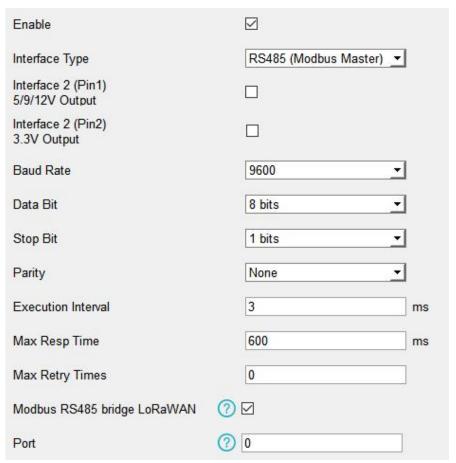

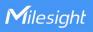

| Parameters         | Description                                                                                                    |
|--------------------|----------------------------------------------------------------------------------------------------|
| Interface 2(Pin 1) | Enable 5V/9V/12V power output of interface 2 to supply power to RS485 terminal devices. It's 12V by default and you can change <u>DIP switches</u> to |
| 5V/9V/12V Output   | change voltage.                                                                                                    |
| Power Output Time  | 5V/9V/12V power output will power the RS485 terminal devices for a period                                                                             |
| Before Collect     | of time before collecting data for terminal device initialization.                                                                                    |
|                    | Range: UC501 is 0-600s, UC502 is 0-10s.                                                                                                    |
| Interface 2(Pin 2) | Enable 3.3V power output of interface 2 to supply power to RS485 terminal                                                                             |
| 3.3V Output        | devices.                                                                                                    |
| Power Supply       | Select "Continuous power supply" or "Configurable power supply time".                                                                                 |
| Mode               | When you select "Configurable power supply time", the time range is 0-600s.                                                                           |
| Baud Rate          | 1200/2400/4800/9600/19200/38400/57600/115200 are available.                                                                                           |
| Data Bit           | 8 bit is available.                                                                                                    |
| Stop Bit           | 1 bit/2 bit are available.                                                                                                    |
| Parity             | None, Odd and Oven are available.                                                                                                    |
| Execution Interval | The execution interval between each Modbus command.                                                                                                   |
|                    | The maximum response time that the UC50x waits for the reply to the                                                                                   |
| Max Resp Time      | command. If it does not get a response after the max response time, it is                                                                             |
|                    | determined that the command has timed out.                                                                                                    |
| Max Retry Time     | Set the maximum retry times after device fails to read data from RS485                                                                                |
|                    | terminal devices.                                                                                                    |
|                    | If this mode is enabled, UC50x will transparent Modbus RTU commands                                                                                   |
| Modbus RS485       | from network server to RS485 terminal devices and send Modbus reply                                                                                   |
| bridge LoRaWAN     | originally back to network server.                                                                                                    |
|                    | <b>Port:</b> Select from 2-84, 86-223.                                                                                                    |

**Note:** When you use power output to power RS485 Modbus slave devices, it only supplies power when reporting interval is coming. It's suggested to power slave devices with external power during the PoC test.

3. Click to add Modbus channels, then save configurations.

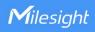

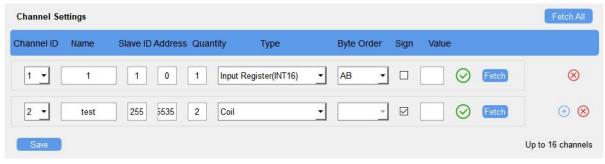

| Parameters | Description                                                                                                    |
|------------|----------------------------------------------------------------------------------------------------|
| Channel ID | Select the channel ID you want to configure, 16 channels selectable.                                                                                                    |
| Name       | Customize the name to identify every Modbus channel.                                                                                                    |
| Slave ID   | Set Modbus slave ID of terminal device.                                                                                                    |
| Address    | The starting address for reading.                                                                                                    |
| Quantity   | Set read how many digits from starting address. It fixes to 1.                                                                                                    |
| Туре       | Select data type of Modbus channels.                                                                                                    |
| Byte Order | Set the Modbus data reading order if you configure the type as Input<br>Register or Holding Register.<br>INT32/Float: ABCD, CDBA, BADC, DCBA<br>INT16: AB,BA                                                                                                    |
| Sign       | The tick indicates that the value has a plus or minus sign.                                                                                                    |
| Fetch      | After click, the device will send Modbus read command to test if it can read correct values.  Example: as this setting, the device will send command: 01 03 00 00 00 01 84 0A  Channel Settings  Channel ID Name Slave ID Address Quantity Type Byte Order Sign Value  The temperature 1 0 1 Holding Register(INT16) AB The Command to test if it can read command to test if it can read command to test if it can read command to test if it can read command to test if it can read command to test if it can read command to test if it can read command to test if it can read correct values.  Example: as this setting, the device will send command: 01 03 00 00 00 00 00 01 84 0A  Channel ID Name Slave ID Address Quantity Type Byte Order Sign Value  The temperature 1 0 1 Holding Register(INT16) AB The Command of the can read command to test if it can read command: 01 03 00 00 00 00 00 00 00 00 00 00 00 00 |

4. For ToolBox software, click "Fetch" to check if UC50x can read correct data from terminal devices. You can also click "Fetch" on the top of list to fetch all channel data.

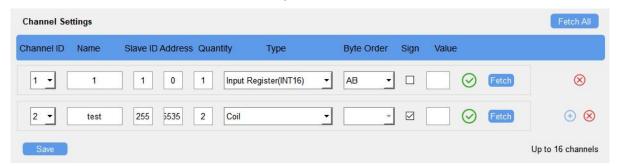

Note: do not click "Fetch" frequently since response time to reply is differ for every terminal device.

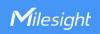

For ToolBox App,

- a. Tap every Modbus channel, click "Collect" and attach smart phone to device to make device collect data.
- b. Click "Fetch" and attach smart phone to make App read the data. You can also tap "Collect All" and "Fetch All" to fetch all channel data.

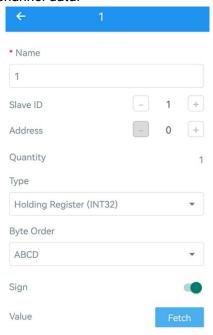

# **4.3.2 RS232 Settings**

- 1. Connect RS232 device to RS232 port on interface 2. If you need UC501 to power the RS232 device, connect the power cable of RS232 device to power output on interface 2.
- 2. Go to "General -> Serial" of ToolBox software or "Setting -> Serial Setting" to enable RS232 and configure serial port settings. Serial port settings should the same as RS232 terminal devices.

1/

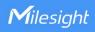

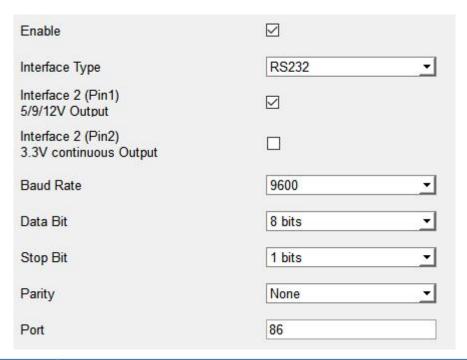

| Parameters                                | Description                                                                                             |
|-------------------------------------------|----------------------------------------------------------------------------------------------------|
|                                           | Enable 5V/9V/12V power output of interface 2 to supply power to RS232                                   |
| Interface 2(Pin 1)                        | terminal devices <b>continuously</b> . Only UC501 supports this feature.                                |
| 5V/9V/12V Output                          | Note: Power output is 12V by default and you can change <u>DIP switches</u> to                          |
|                                           | change voltage.                                                                                         |
| Interface 2(Pin 2) 3.3V Continuous Output | Enable 3.3V power output of interface 2 to supply power to RS232 terminal devices <b>continuously</b> . |
| Baud Rate                                 | 300/1200/2400/4800/9600/19200/38400/57600/115200 are available.                                         |
| Data Bit                                  | 8 bit is available.                                                                                     |
| Stop Bit                                  | 1 bit/2 bit are available.                                                                              |
| Parity                                    | None, Odd and Oven are available.                                                                       |
| Port                                      | The port used for RS232 data transmission.                                                              |

# 4.3.3 GPIO Settings

- 1. Connect devices to GPIO ports on interface 2.
- 2. Go to "General -> GPIO" of ToolBox software or "Setting -> GPIO Setting" to enable GPIO port.

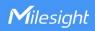

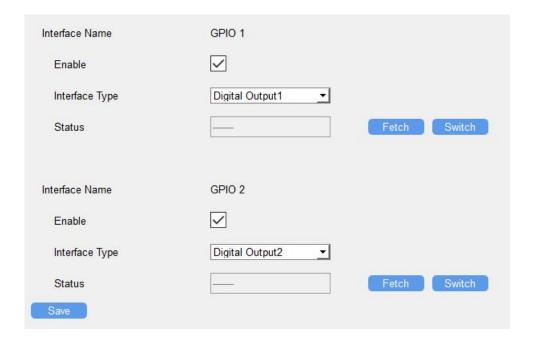

3. Select GPIO type according to your requirements.

# **Digital Input:**

Digital input can be used to detect high or low status of devices.

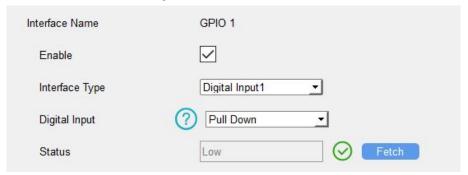

| Parameters    | Description                                   |
|---------------|-----------------------------------------------|
|               | Initial status of digital input.              |
| Digital Input | Pull Down: rising edge will be triggered      |
|               | Pull Up/None: falling edge will be triggered  |
| Fetch         | Click to get current status of digital input. |

# **Digital Output:**

Digital output will send voltage signals to control devices.

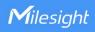

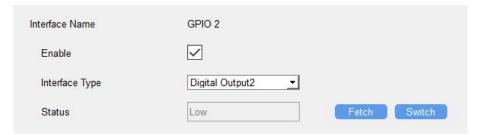

| Parameters | Description                                                                      |
|------------|----------------------------------------------------------------------------------|
| Fetch      | Click to get current status of digital output.                                   |
| Switch     | Click to switch the digital output status to check if UC50x can trigger devices. |

# **Pulse Counter:**

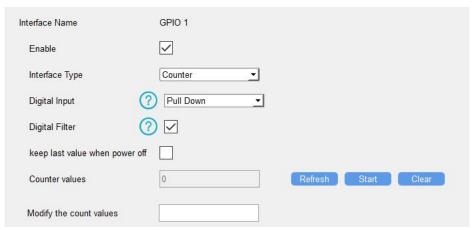

| Parameters      | Description                                                             |
|-----------------|-------------------------------------------------------------------------|
|                 | Initial status of counter.                                              |
| Digital Input   | Pull Down: Increase 1 when detecting rising edge                        |
|                 | Pull Up/None: Increase 1 when detecting falling edge                    |
| Digital Filter  | It's recommended to enable when pulse period is greater than 250 us.    |
| Keep last value | Keen the counted values when the device newers off                      |
| when power off  | Keep the counted values when the device powers off.                     |
|                 | Make the device start/stop counting.                                    |
| Start/Stop      | Note: UC50x will send non-changable counting values if you do not click |
|                 | "Start".                                                                |
| Refresh         | Refresh to get latest counter values.                                   |
| Clear           | Count the value from 0.                                                 |
| Modify the      | Set the initial counting value.                                         |
| count values    | oct the initial counting value.                                         |

# 4.3.4 Al Settings

1. Connect analog device to analog input ports on interface 1. If you need UC50x to power the analog device, connect the power cable of analog device to power output on interface 1.

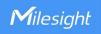

2. Go to "General -> Al" of ToolBox software or "Setting" to enable analog input and select the analog type.

Note: Ensure <u>DIP switches</u> has changed if you need to use 0-10V mode.

| Interface Name           | Analog Input 1   |
|--------------------------|------------------|
| Enable                   |                  |
| Analog Input Signal Type | 4-20 mA <u>▼</u> |
| Status                   | Fetch            |
| Interface Name           | Analog Input 2   |
| Enable                   |                  |
| Analog Input Signal Type | 0-10 V <u>▼</u>  |
| Status                   | —— Fetch         |

3. Enable "Interface 1 (Pin 1) 5V/9V/12V Output" or "Interface 1 (Pin 2) 3.3V Output" and configure "Power Output Time Before Collect", UC50x will power the analog devices for a period of time before collecting data.

**Note:** When you use power output to power analog devices, it only supplies power when reporting interval is coming. It's suggested to power slave devices with external power during the PoC test.

| Interface 1 (Pin1)<br>5/9/12V Output | $\square$    |                   |
|--------------------------------------|--------------|-------------------|
| Power Output Time Before Collect     | 0            | s                 |
| Interface 1 (Pin2)<br>3.3V Output    |              |                   |
| Power Supply Mode                    | Configurable | power supply time |
| Power Output Time Before Collect     | 0            | s                 |

4. For ToolBox software, click "Fetch" to check if UC50x can read correct data from analog devices.

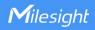

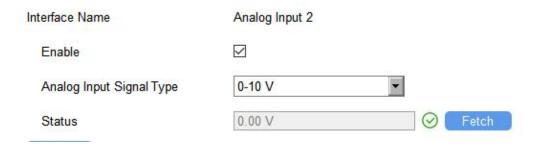

## For ToolBox App,

- a. Click "Collect" and attach smart phone to device to make device collect data.
- b. Click "Fetch" and attach smart phone to make APP read the data.

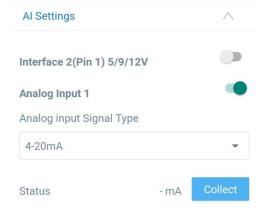

## 4.4 Maintenance

## 4.4.1 Upgrade

#### **ToolBox Software:**

- 1. Download firmware from www.milesight-iot.com to your PC.
- 2. Go to "Maintenance -> Upgrade" of ToolBox software, click "Browse" to import firmware and upgrade the device. You can also click "Up to Date" to search for the latest firmware of the device and upgrade.

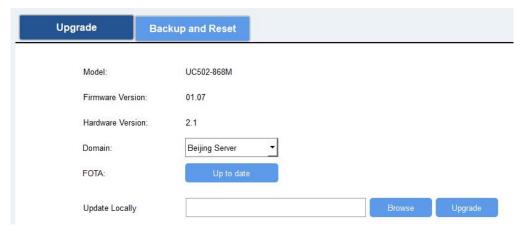

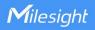

# **ToolBox App:**

- 1. Download firmware from www.milesight-iot.com to your smart phone.
- 2. Open ToolBox App and click "Browse" to import firmware and upgrade the device.

#### Note:

- 1) Operation on ToolBox is not supported during the upgrade.
- 2) Only Android version ToolBox supports the upgrade feature.

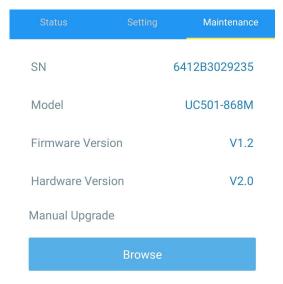

# 4.4.2 Backup

UC50x devices support configuration backup for easy and quick device configuration in bulk.

Backup is allowed only for devices with the same model and LoRa frequency band. Please select one of following methods to backup device:

#### **ToolBox Software:**

- 1. Go to "Maintenance -> Backup and Reset", click "Export" to save current configuration as json format backup file.
- 2. Click "Browse" to select backup file, then click "Import" to import the configurations.

| Upgrade        | Backup and Reset |     |        |        |
|----------------|------------------|-----|--------|--------|
|                |                  |     |        |        |
|                |                  |     |        |        |
| Config Backup  | Ехрі             | ort |        |        |
| Config File    |                  |     | Browse | Import |
| Restore Factor | ry Defaults Res  | et  |        |        |

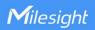

# **ToolBox App:**

- 1. Go to "Template" page on the App and save current settings as a template. You can also edit the template file.
- 2. Select one template file which saved in the smart phone and click "Write", then attach to another device to write configuration.

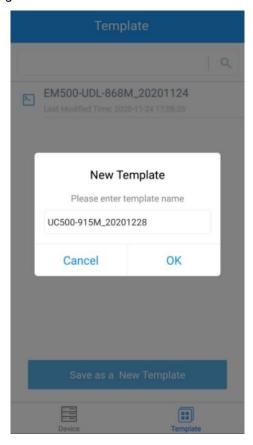

## 4.4.3 Reset to Factory Default

Please select one of following methods to reset device:

Via Hardware: Open the case of UC50x and hold on power button more than 10s.

Via ToolBox Software: Go to "Maintenance -> Backup and Reset" to click "Reset".

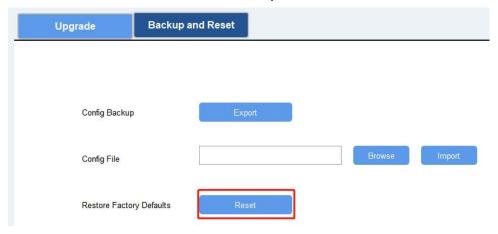

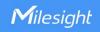

**Via ToolBox App:** Go to "**Device -> Maintenance**" to click "Reset", then attach smart phone with NFC area to UC50x to complete reset.

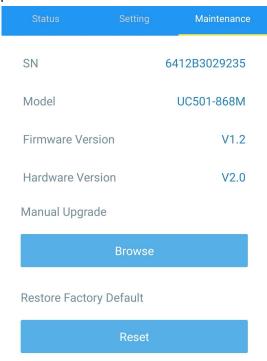

# 5. Installation

UC50x series support wall mounting or pole mounting. Before installation, make sure you have the mounting bracket, wall or pole mounting kits and other required tools.

#### **Wall Mounting:**

- 1. Fix the wall plugs into the wall, then fix the mounting bracket to the wall plugs with screws.
- 2. Put the device on the mounting bracket, then fix the bottom of the device to the bracket with a fixing screw. It's necessary to fix this bracket to device, or it will affect the signal.

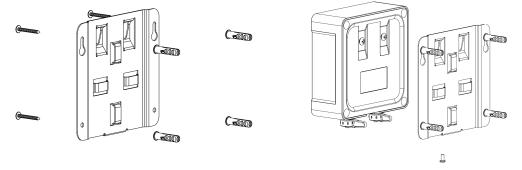

#### **Pole Mounting:**

1. Straighten out the hose clamp and slide it through the rectangular rings in the mounting bracket, wrap the hose clamp around the pole. After that use a screwdriver to tighten the locking mechanism by turning it clockwise.

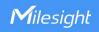

2. Put the device on the mounting bracket, then fix the bottom of the device to the bracket with a fixing screw. It's necessary to fix this bracket to device, or it will affect the signal.

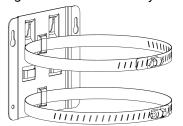

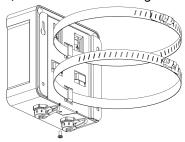

# 6. Milesight IoT Cloud Management

UC50x series can be managed by Milesight IoT Cloud platform. Milesight IoT cloud is a comprehensive platform that provides multiple services including device remote management and data visualization with the easiest operation procedures. Please register a Milesight IoT Cloud account before operating following steps.

1. Ensure Milesight LoRaWAN® gateway is online in Milesight IoT Cloud. For more info about connecting gateway to cloud please refer to gateway's user guide.

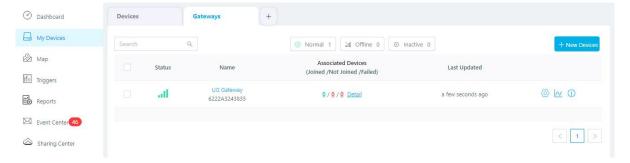

2. Go to "My Devices" page and click "+New Devices". Fill in the SN of UC50x and select associated gateway.

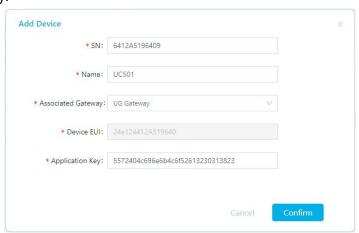

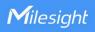

3. For UC501, click and go to "Basic Settings" to change class type the same as device settings.

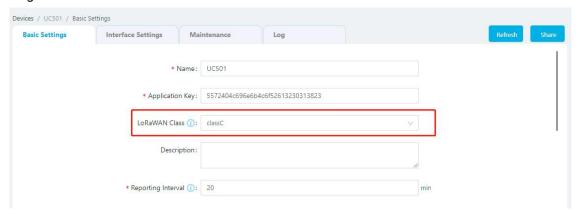

4. After UC50x is online in Milesight IoT Cloud, click and go to "Interface Settings" to select used interfaces and customize the name, sign and formulas.

Note: Modbus channel settings should be the same as the configuration in ToolBox.

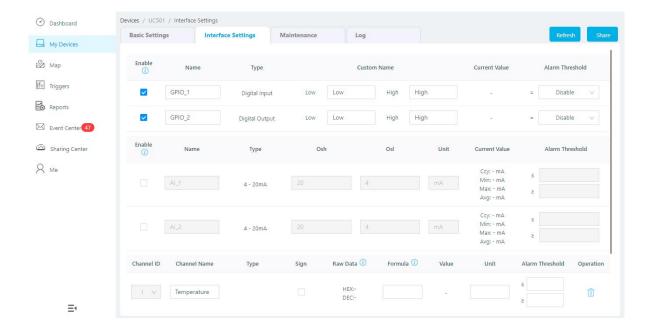

# 7. Device Payload

UC50x Series use the standard Milesight IoT payload format based on IPSO. Please refer to the *UC50x Series Communication Protocol*, for decoders of Milesight IoT products please click here.

-END-